## **Creating an Approval Code to Approve Purchase Requisitions from Your Email**

1. Click on your profile silhouette on the Spartan Mart Homepage:

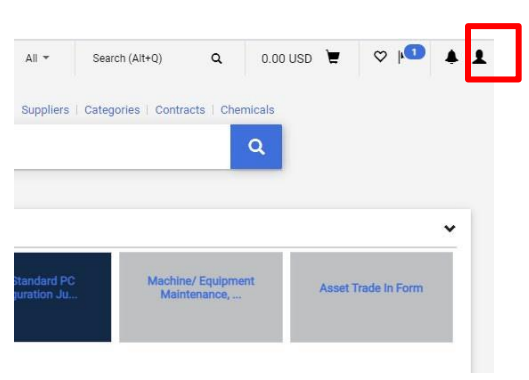

2. Click on "View My Profile":

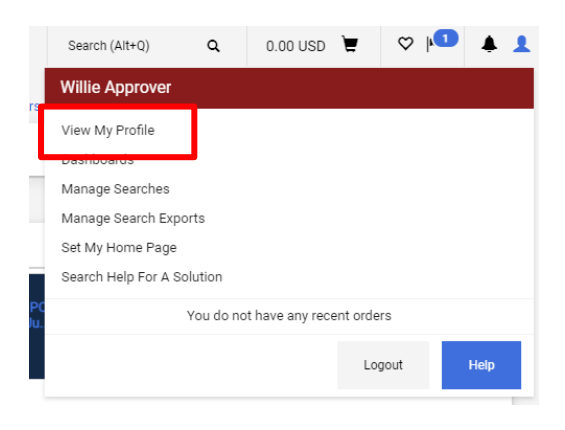

3. Click on Update Security Setting and the Change Email Approval Code

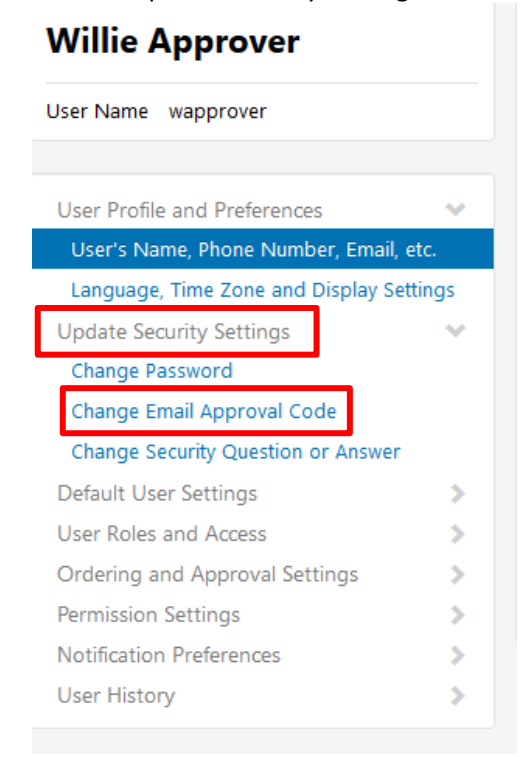

4. Create an approval code – 4 character minimum. And Save changes

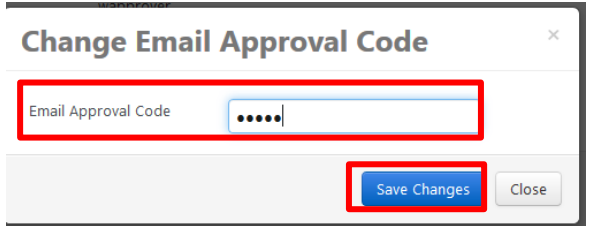

5. This is your personal code and cannot be retrieved by a system administrator. If you forget the code, you will need to log into Spartan Mart and create a new one before approving a requisition by email.